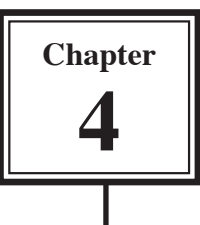

# **Animation Effects**

You can enhance the appearance of slides though the use of animation effects. For example, you can make text fly onto the screen one point at a time, dim after it has been viewed, make graphics move around the screen or fade in and out, and add sounds to objects.

## **Loading the Presentation**

- 1 Load Microsoft PowerPoint or close the current presentation.
- 2 Display the FILE menu and select OPEN.
- 3 Access your STORAGE folder and open the WATTLE VALLEY AP file.

## **Animating Text**

### **A Text Entrance**

You can apply effects that allow text to animate as it enters the slide.

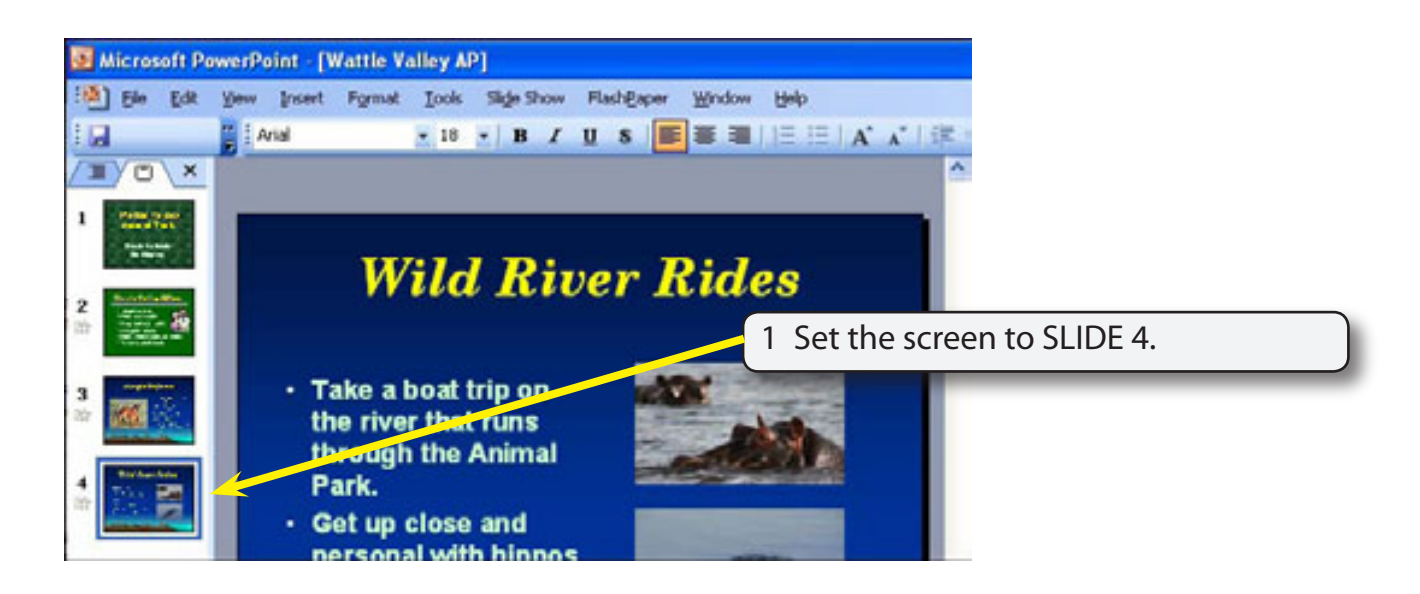

2 Display the SLIDE SHOW menu and select CUSTOM ANIMATION and the TASK pane will show the animation options.

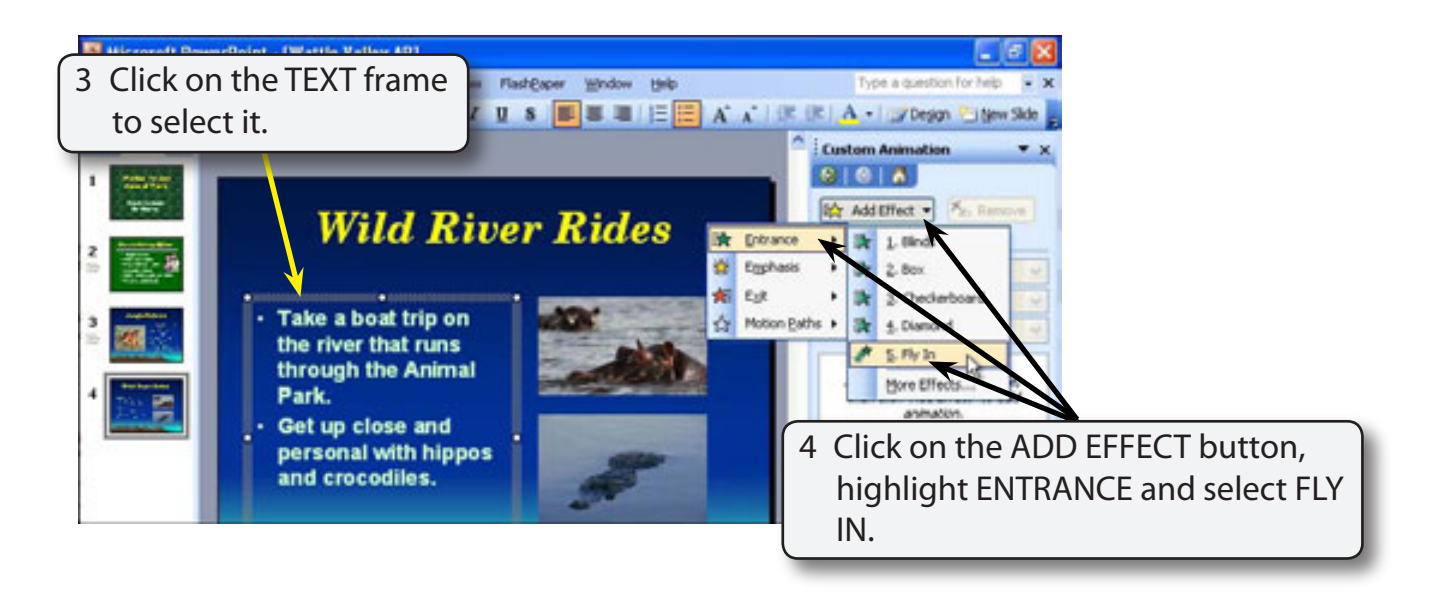

### **NOTE: i Numbers are added to each text point and each can be animated individually.**

 **ii You can also select CUSTOM ANIMATION from the TASK PANE drop down menu.**

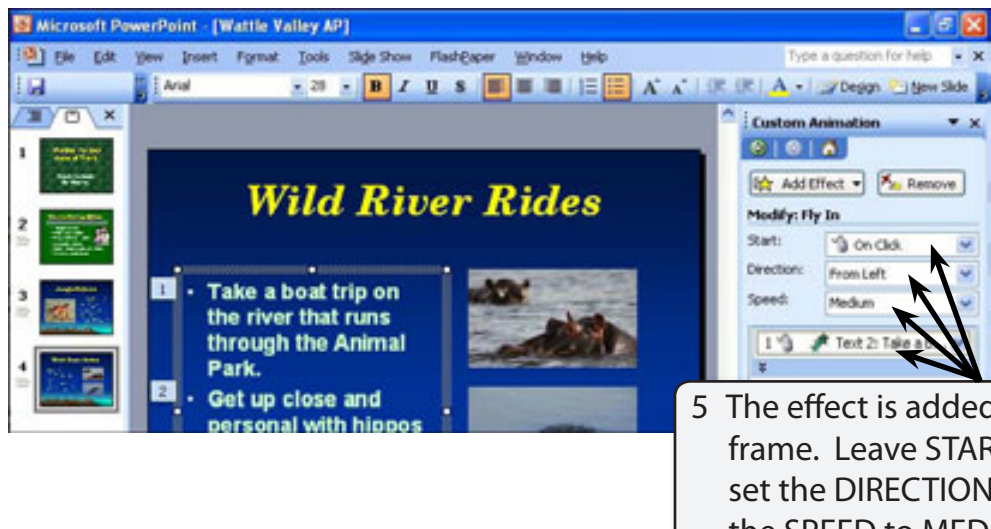

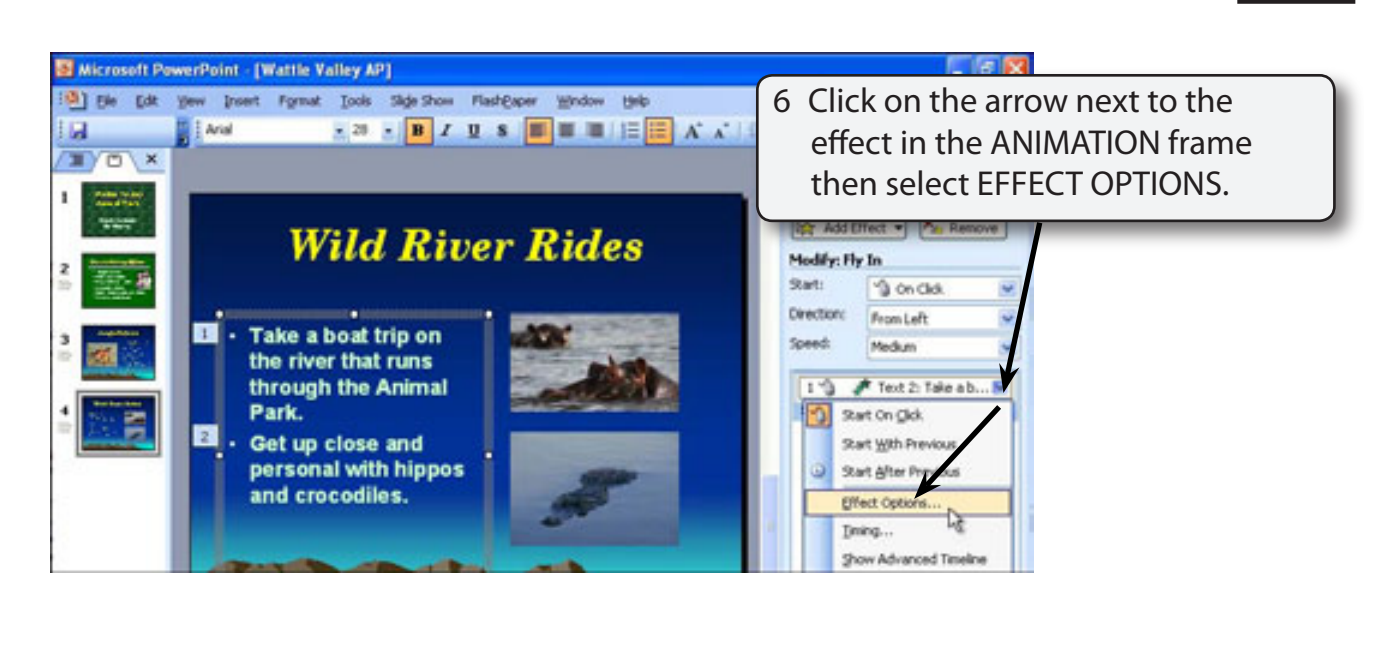

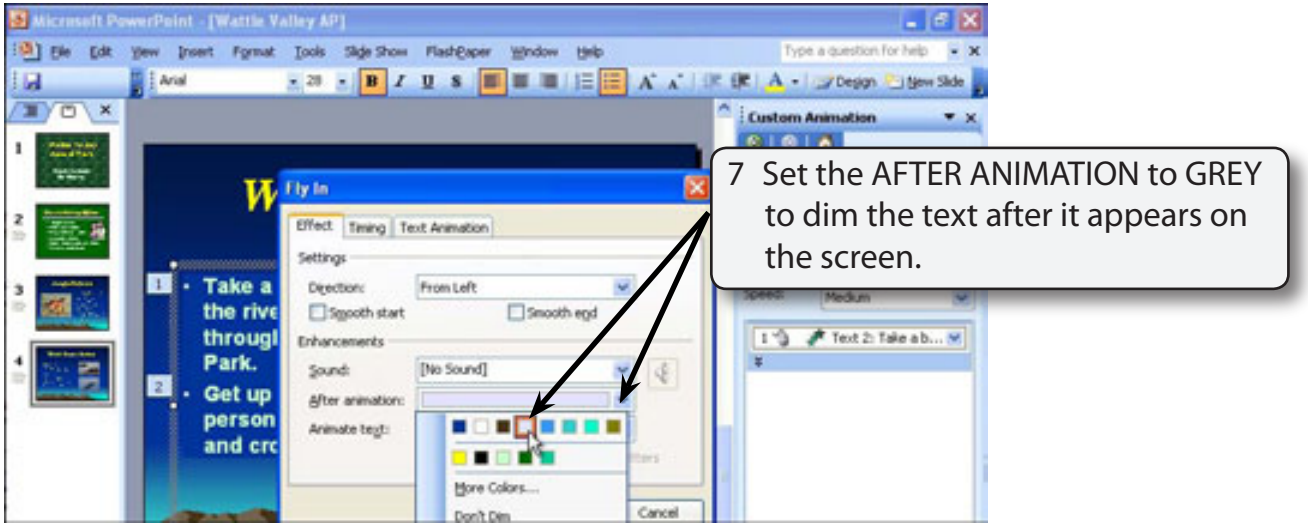

#### **NOTE: You can also adjust the TIMING and TEXT ANIMATION from the FLY IN dialogue box.**

- 8 Select OK to accept the change.
- 9 Click on the PLAY button at the bottom of the TASK pane to preview the effect.

#### **B Animating Just One Text Point**

Often in a presentation you want only one point to be added to the screen at a time, then the next point added when you are ready for it.

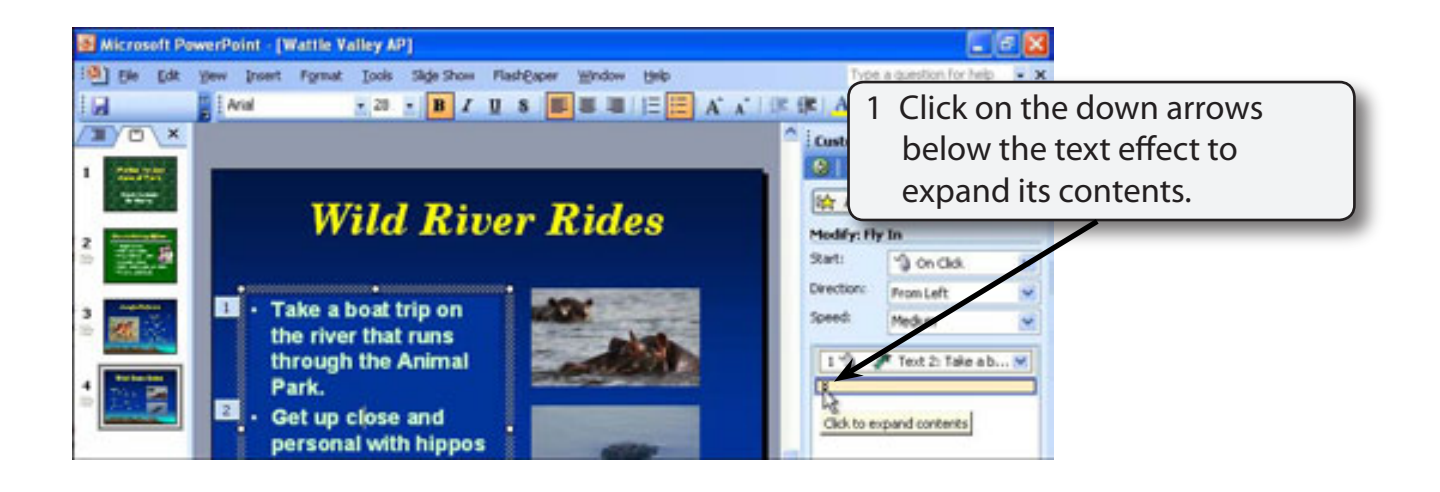

**NOTE: Both text points should be displayed in the ANIMATION frame.**

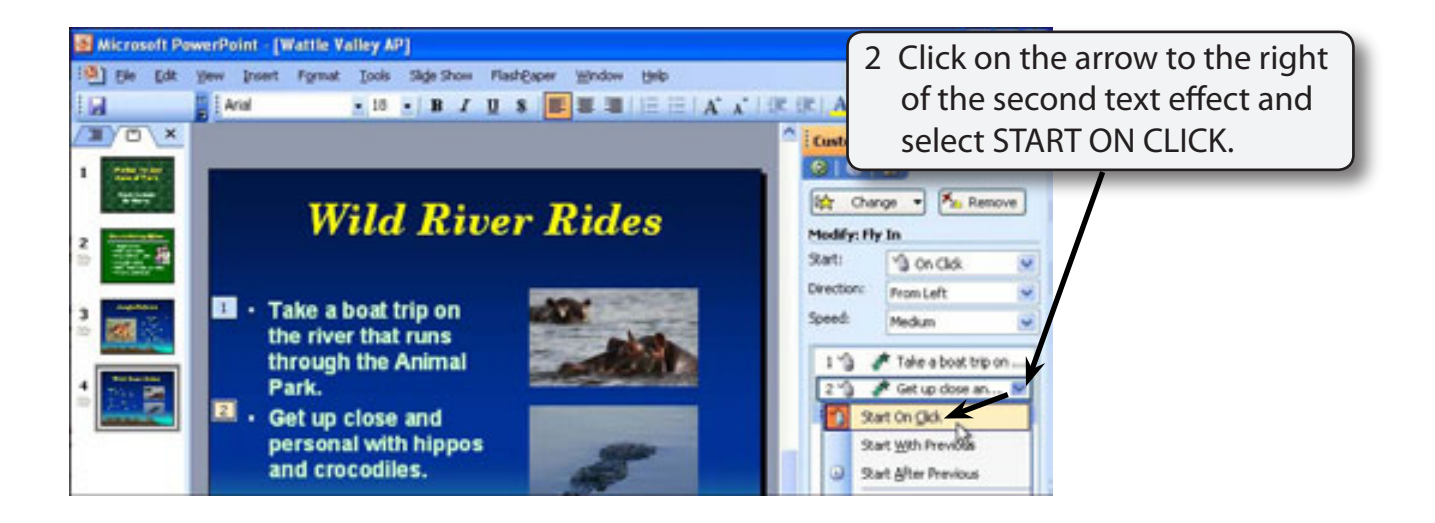

 **NOTE: i You can also change animation effects in the MODIFY section of the TASK PANE.**

 **ii Each effect is given a number to indicate the order that they will be played.** 

3 Click on the SLIDE SHOW button at the bottom of the TASK PANE to run the slide show.

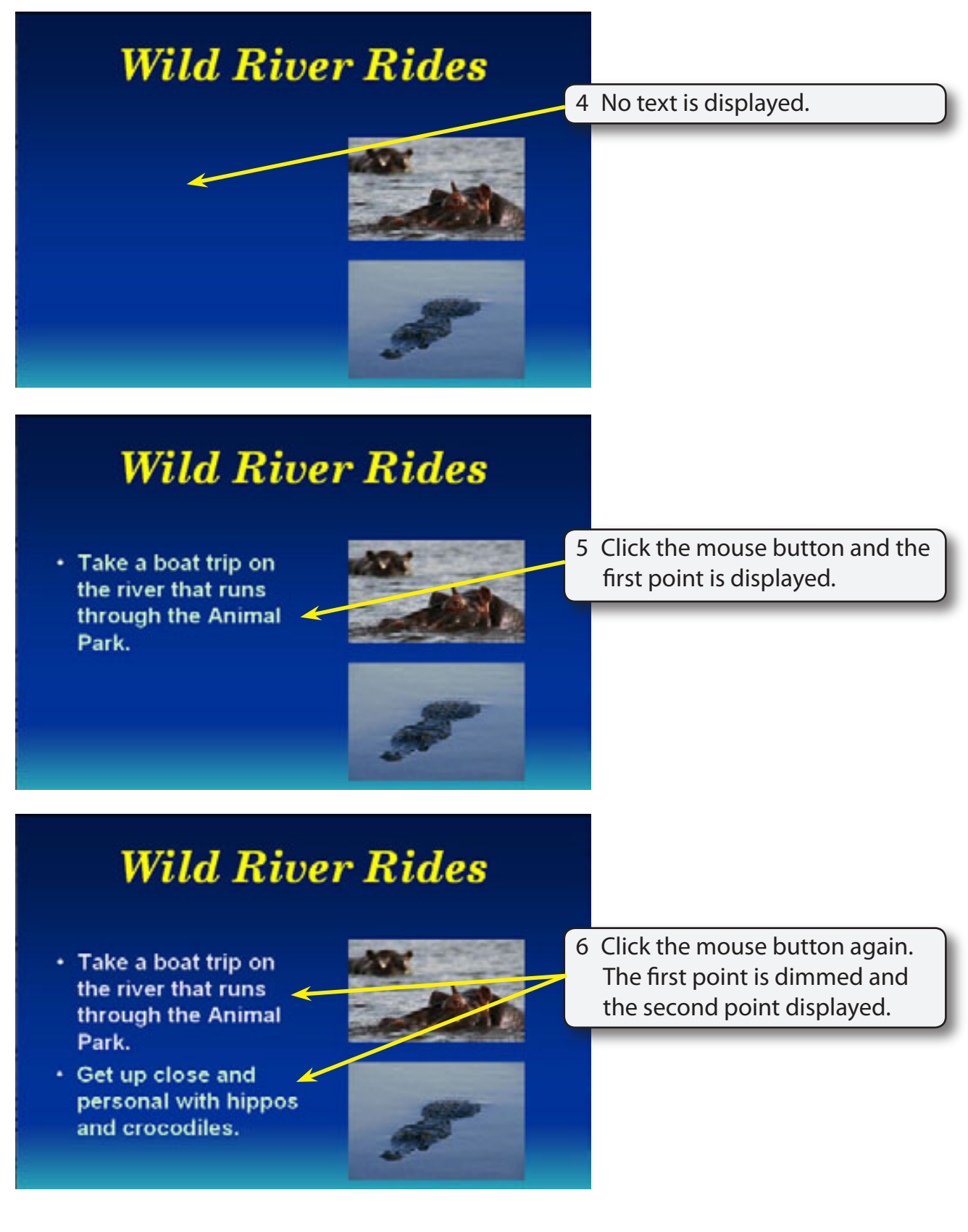